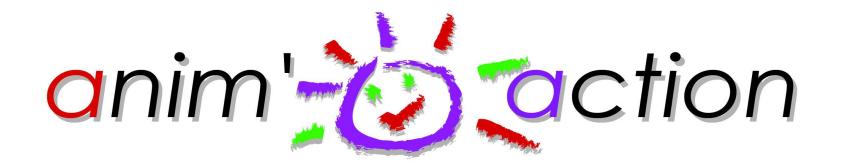

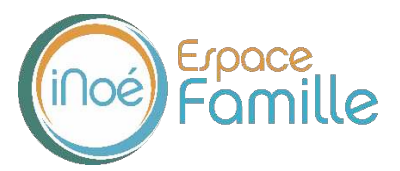

#### **Notice d'utilisation simplifiée de votre espace personnel dédié à la gestion de votre compte sur l'Espace Famille de l'association ANIM'ACTION.**

#### **PREMIERE CONNEXION**

Vous avez reçu un courriel de notre part vous indiquant comment activer et accéder à votre Espace Famille. En suivant le lien ci-après, vous avez la possibilité de modifier à tout moment votre mot de passe  $\bullet$  :

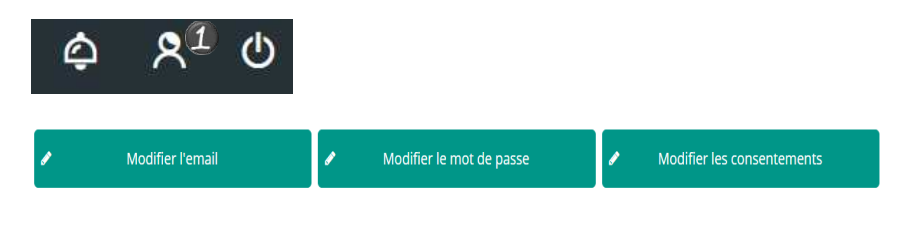

## **TABLEAU DE BORD**

Page d'accueil de l'Espace Famille une fois la connexion effectuée, il reprend le détail de chaque menu dans votre espace personnel. Vous pouvez revenir à tout moment sur cette page en cliquant sur le bouton Menu  $\frac{1}{2}$  MENU en haut à gauche de votre écran.

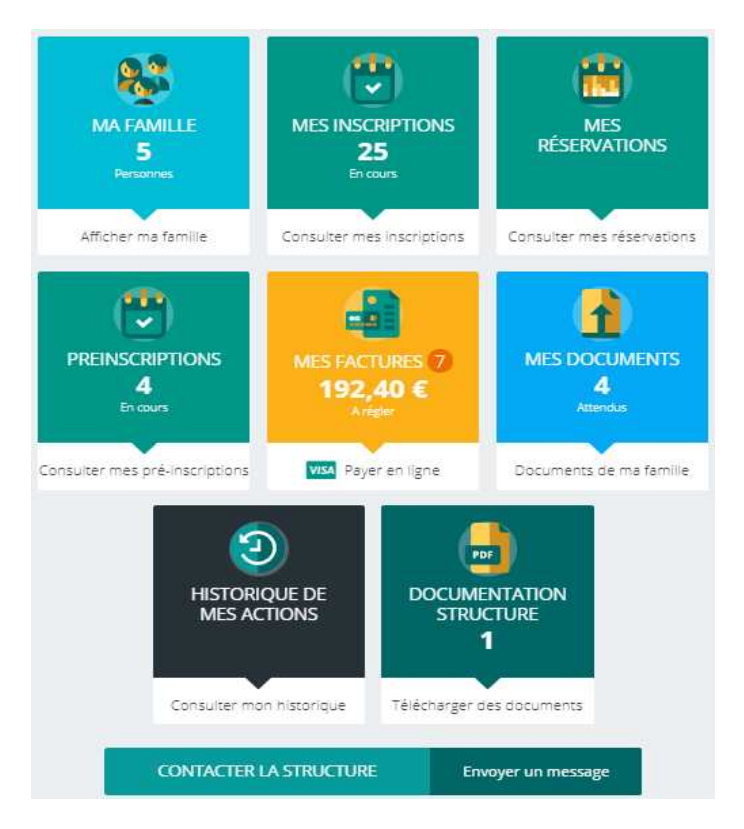

Cliquez sur un bouton pour accéder à son contenu.

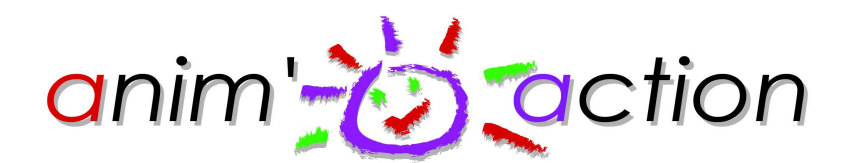

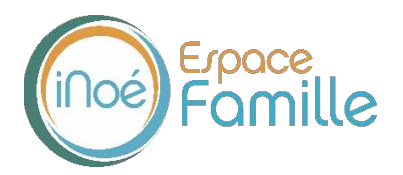

#### **MA FAMILLE**

C'est la liste des personnes qui composent votre famille. En fonction des possibilités ouvertes par votre structure, vous avez accès aux modifications de certains champs.

Les champs marqués d'une étoile sont  $Norm *$  obligatoires :

Pensez à toujours bien valider vos modifications, via le bouton vert en bas à droite. L'enregistrement étant effectué, le message ci-dessous apparaîtra :

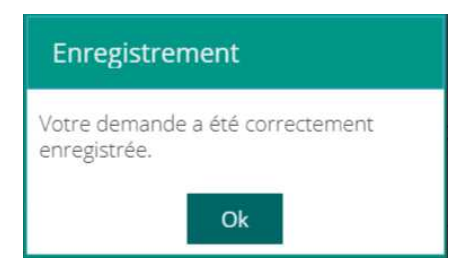

Un mail de confirmation d'acception ou de refus de ces modifications peut également vous parvenir le cas échéant.

#### **MES INSCRIPTIONS**

En cliquant sur le nom d'un membre de votre famille, vous accédez au détail de ses inscriptions (ou via le tableau de bord).

Vous pouvez accéder aux réservations des activités pour lesquelles nous autorisons les modifications et ce en fonction des délais de prévenance mentionnées dans le règlement intérieur.

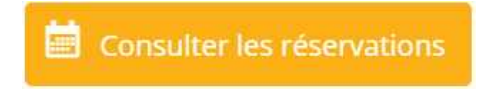

Des filtres vous permettent d'afficher les inscriptions souhaitées.

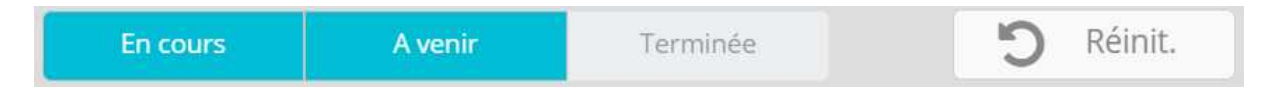

A partir de cet écran, vous pouvez également procéder à la demande d'inscription des membres de votre famille aux activités que nous proposons.

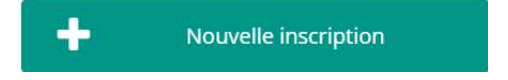

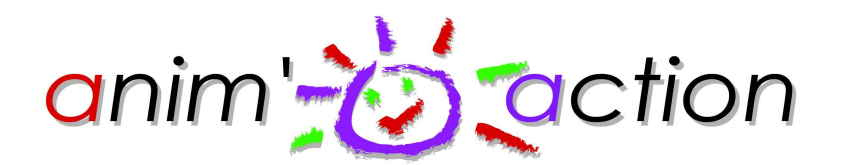

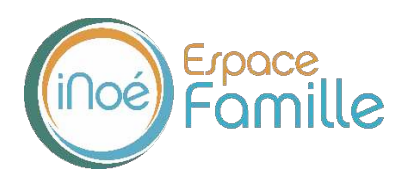

## **MES RESERVATIONS**

La liste des personnes de votre famille participant aux activités s'affiche. Cliquez sur l'une d'entre elles et vous accédez au planning de réservations la concernant. Les activités auxquelles elle est inscrite apparaissent dans un planning avec un affichage par défaut hebdomadaire.

Vous pouvez procéder à vos demandes de réservations sur les cases blanches disponibles.

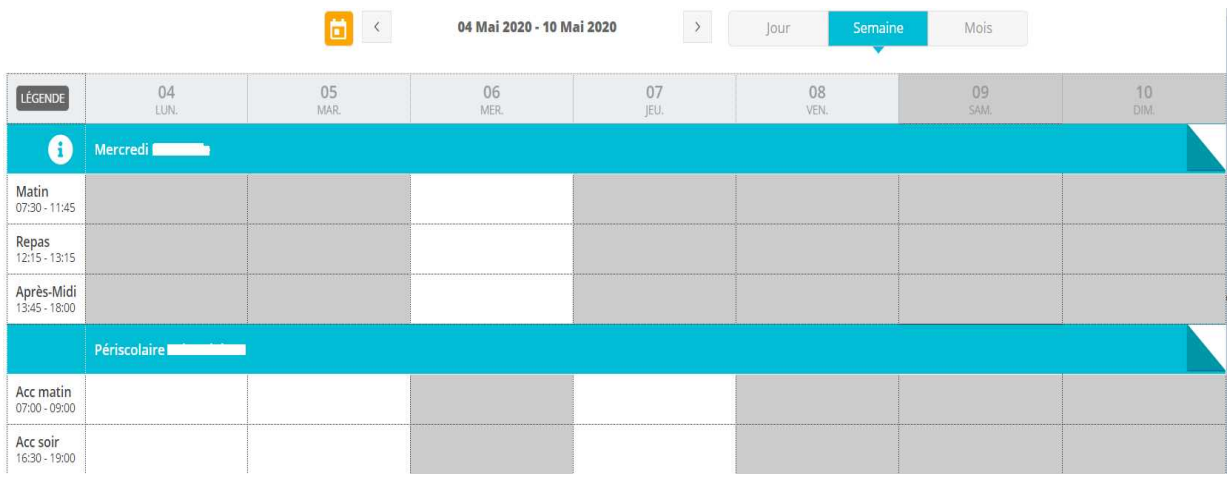

Une légende vous indique la nature de chaque case.

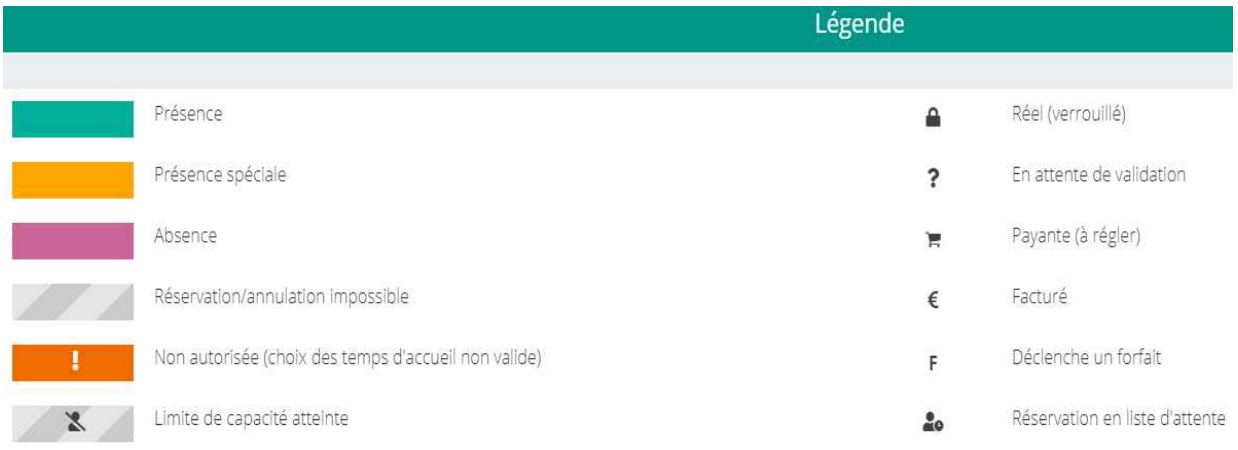

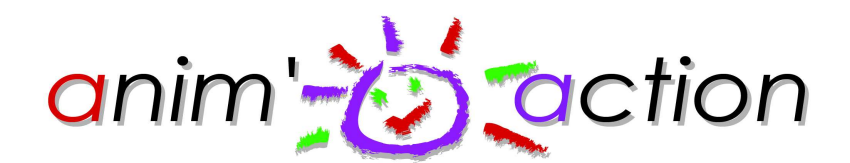

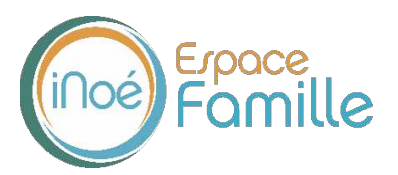

## **MES FACTURES**

Cet écran permet de filtrer l'ensemble des factures de votre foyer.

L'affichage se fait par défaut sur les factures à payer. Un autre bouton permet de visualiser les factures soldées.

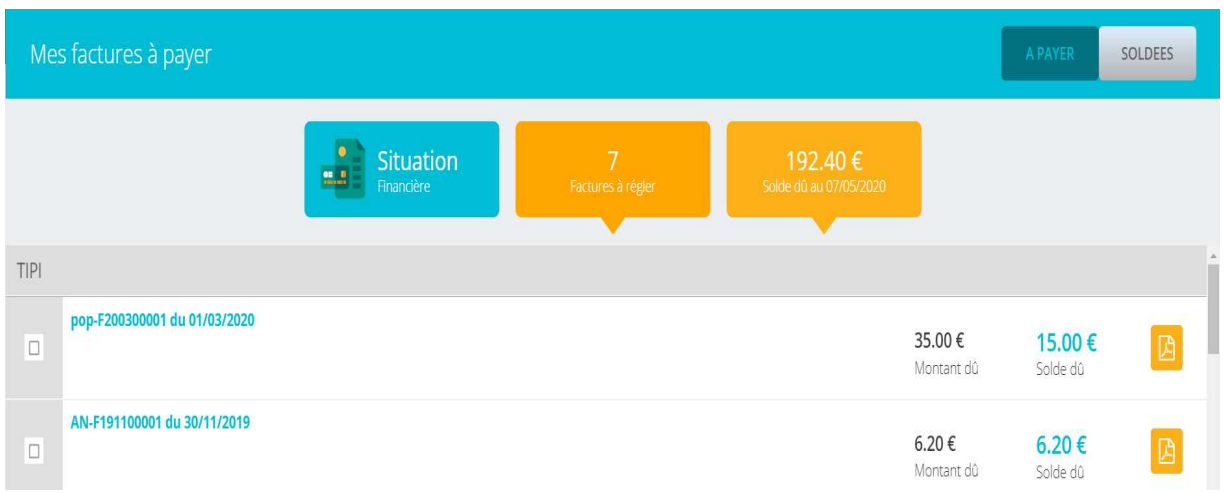

Le paiement des factures est à effectuer auprès de l'association via :

- Prélèvement bancaire (transmettre RIB-IBAN pour édition d'un mandat de prélèvement),
- Virement bancaire à l'association (demander RIB-IBAN),
- Chèques bancaires,
- Chèques CESU, ANCV…
- Espèces

Pas de paiement en ligne via l'Espace Familles.

#### **MES DOCUMENTS**

Il s'agit de la liste des documents qu'Anim'action vous demande de faire parvenir. Certains peuvent être obligatoires et s'ils ne sont pas transmis pourront, à terme, ne pas permettre l'inscription ou la réservation de votre enfant.

Ces documents peuvent être liés à la famille ou à chacun des individus.

Vous avez la liste de chacun des membres de votre foyer participant aux activités que nous proposons. Un clic sur une personne et la liste des documents demandés apparaît :

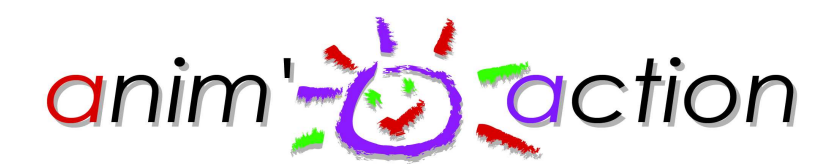

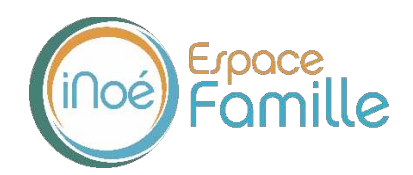

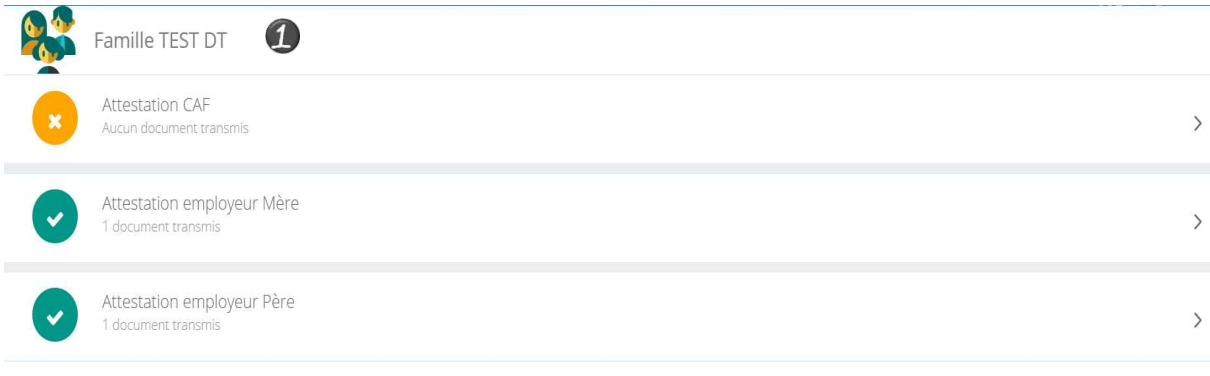

Ici pour transmettre les documents liés à la famille TEST :

- 1- Cliquer sur l'intitulé de celui-ci
- 2- Sélectionner le fichier que vous avez préalablement enregistré sur votre ordinateur, clé USB…

#### **ASTUCE**

Il existe des applications de Scan sur smartphone permettant par l'appareil photo d'enregistrer un document au format .PDF pour faciliter la transmission en pièce jointe.

## **HISTORIQUE DE MES ACTIONS**

Deux historiques d'actions possibles :

## **Connexion à l'Espace Famille**

A l'aide de filtre sur la semaine ou le mois, vous retrouvez toutes vos connexions avec le jour et l'heure.

## **Paiement**

Non activé, car pas de paiement en ligne via l'Espace Familles.

#### **DOCUMENTATION STRUCTURE**

Ce sont les documents que nous mettons à votre disposition. Ils sont téléchargeables et certains d'entre eux peuvent être à nous retourner.

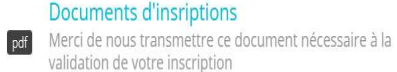

 $87.7 K<sub>0</sub>$ **A** Télécharger

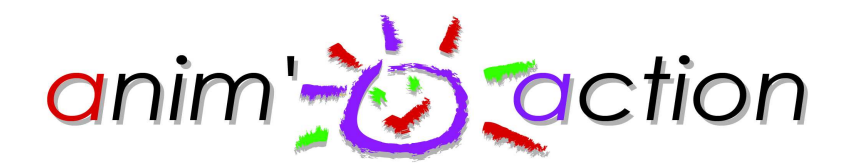

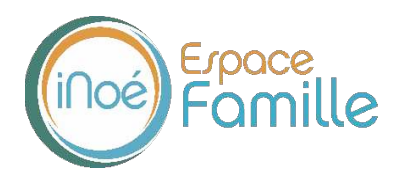

### **CONTACTER LA STRUCTURE**

Vous pouvez nous contacter par ce bouton pour toute demande. Les messages seront relevés quotidiennement.

**Formulaire de contact** 

Choisir le destinataire

Objet du message

Contenu du message

ENVOYER LE MESSAGE

Bien entendu, les modes de contact actuels perdurent (accueil-secrétariat, téléphone, mail...), mais s'agissant des questions liées à votre dossier, aux inscriptions, réservations, annulations… passer par cette boîte de dialogue facilitera le traitement du sujet posé.

## **ACCES ESPACE FAMILLE**

Accédez directement à votre Espace Familles en passant par le site internet de l'association : [www.animaction.asso.fr](http://www.animaction.asso.fr/)

# **Connexion à l'Espace Famille**

A l'aide du bouton en haut de la page d'accueil (et disponible en continu au cours de la navigation sur le site de l'association)

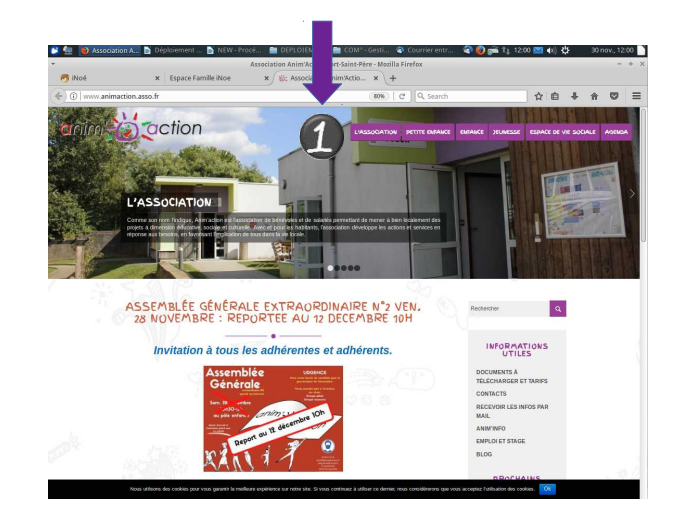